# **Panduan Persekutuan Komanditer (CV)**

— mohon maaf, panduan masih dalam proses updating. silahkan unduh dari link download —

Untuk dapat mengakses Sistem Pendaftaran CV, ada beberapa langkah yang harus dilakukan oleh pengguna aplikasi. Diantaranya sebagai berikut :

- Pengguna mengakses halaman aplikasi AHU Online dengan mengetik URL<https://ahu.go.id/> pada browser. Atau klik [disini.](https://ahu.go.id)

Berikut tampilan awal aplikasi AHU Online:

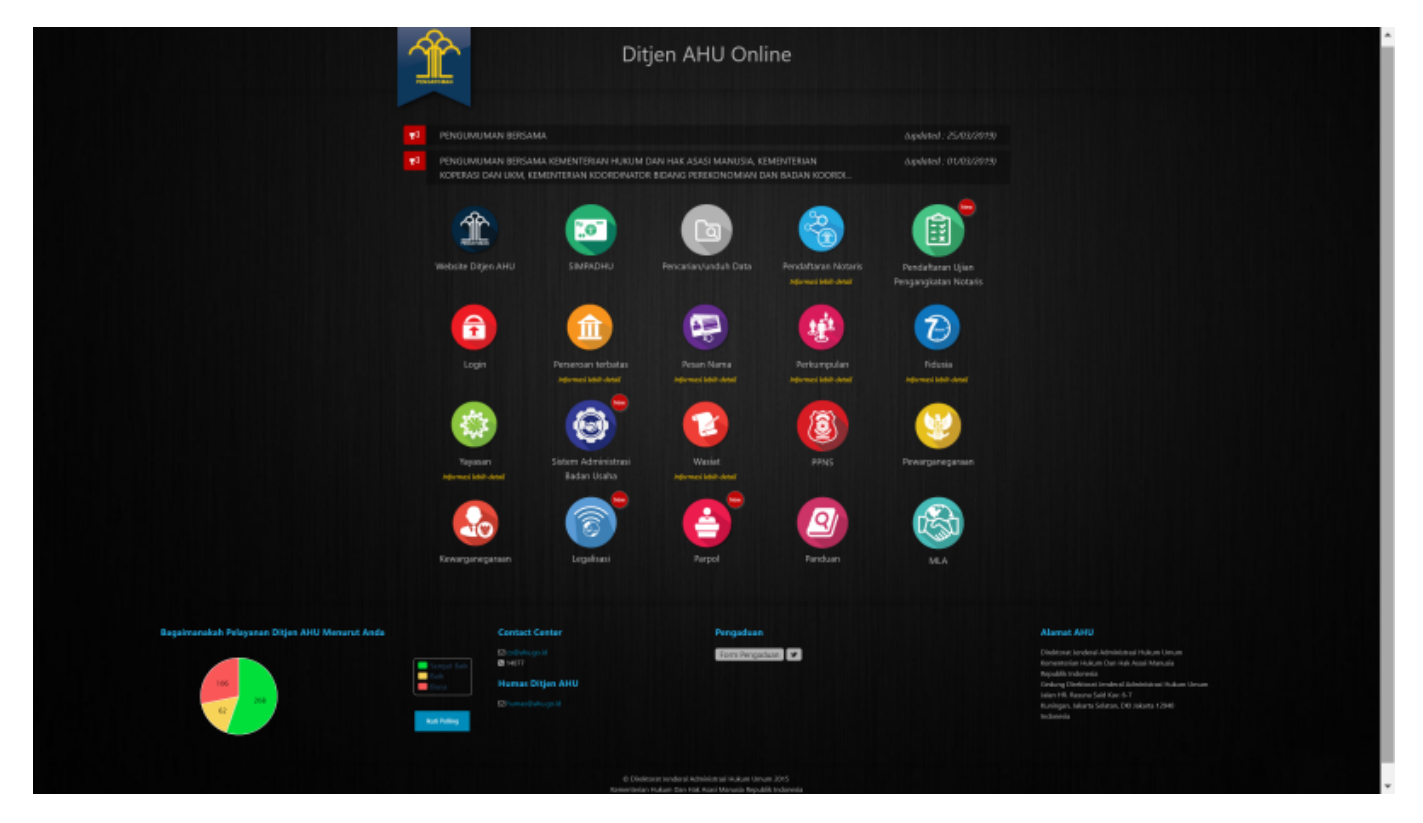

- Kemudian klik Icon Menu "Sistem Administrasi Badan Usaha" untuk memasuki form login. Tampilannya ada pada gambar dibawah ini :

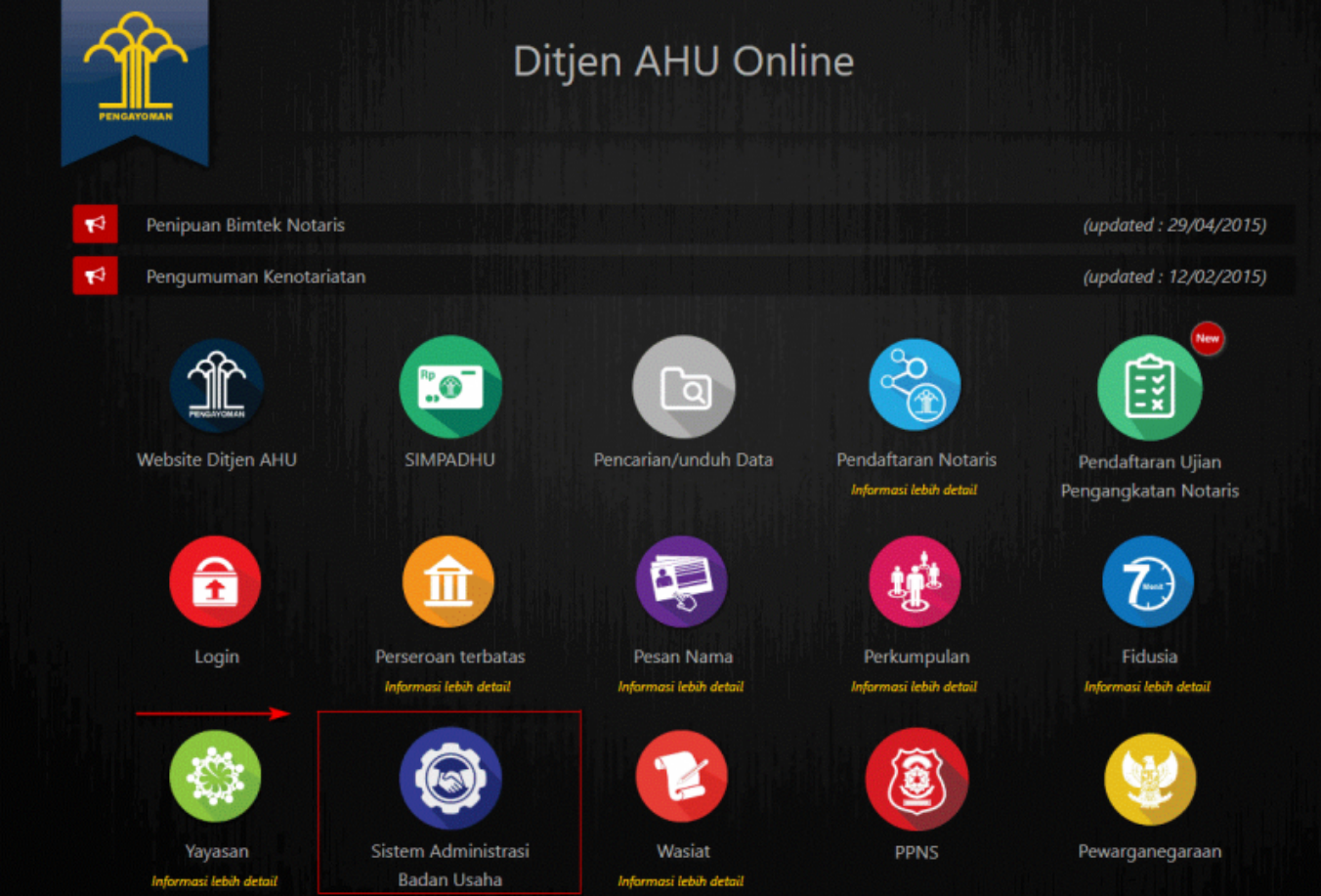

- Lalu pengguna akan diarahkan pada form login.

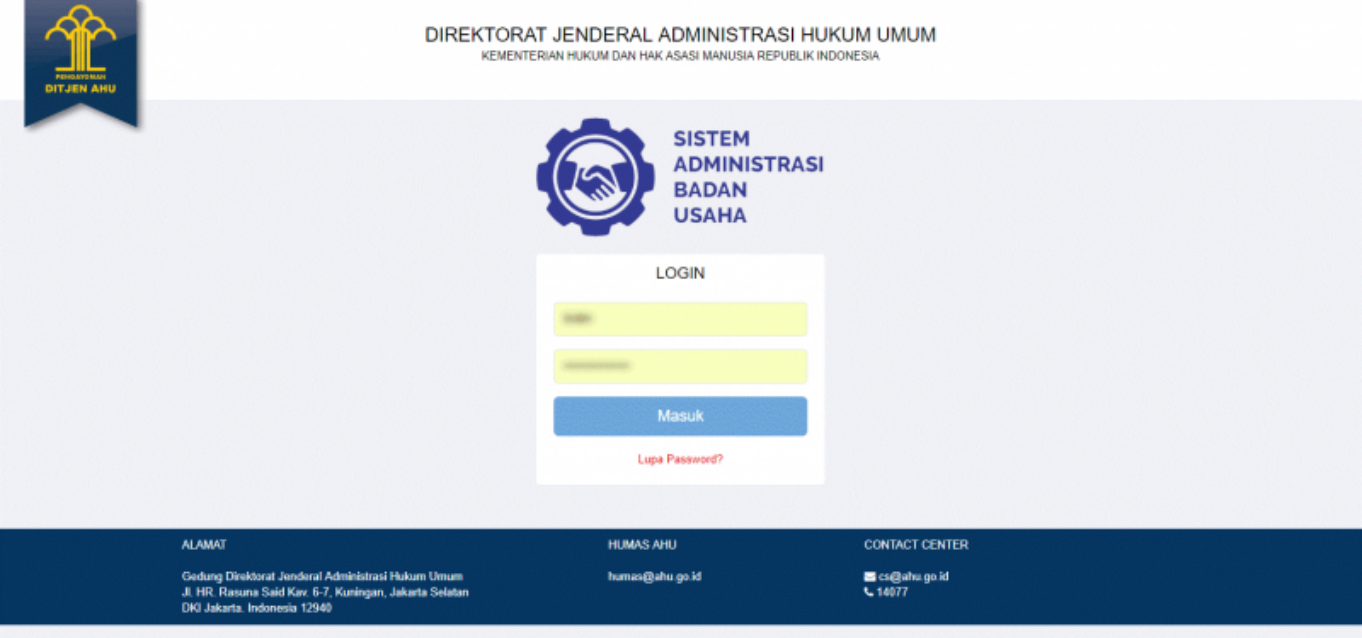

- Masukan Username dan Passsword. **Login Notaris** menggunakan username dan password yang sama dengan yang digunakan pada Aplikasi SABH. - Setelah itu klik tombol "Masuk". - Maka pengguna akan memasuki halaman Beranda aplikasi

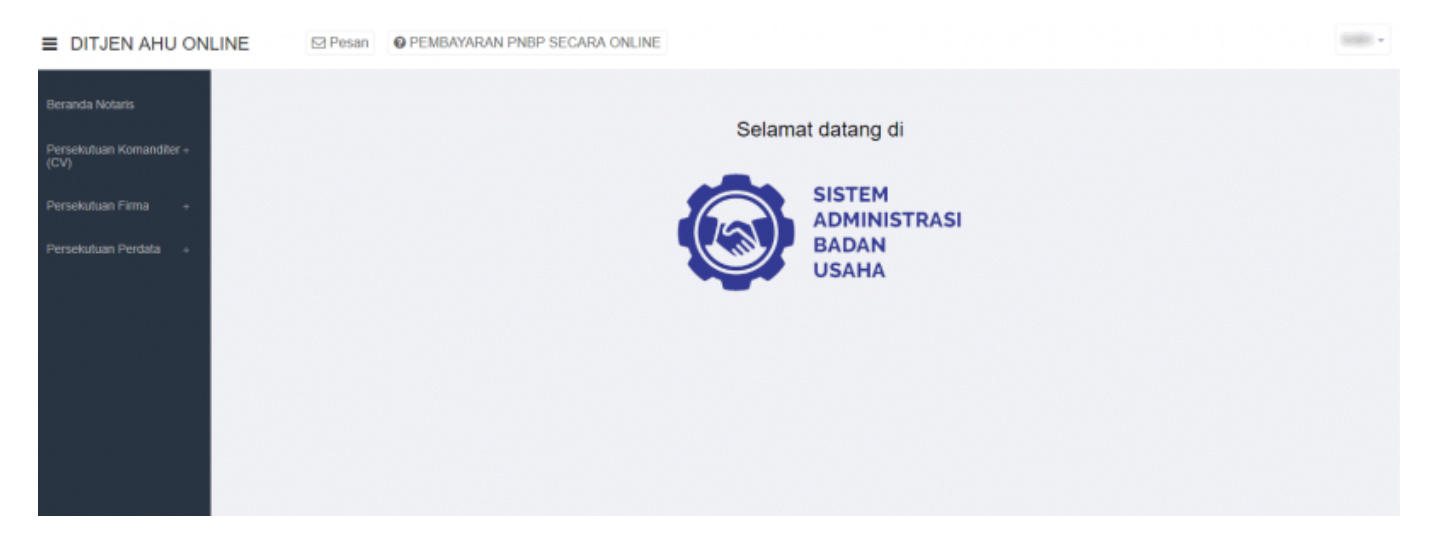

# **Pemesanan Nama Persekutuan Komanditer (CV)**

## **Daftar Pengajuan Nama CV**

Menu Daftar Pengajuan Nama CV berisi urutan nama-nama CV yang telah melakukan pengajuan nama. Untuk melihat Daftar Pengajuan Nama CV, langkah-langkahnya adalah sebagai berikut :

- Setelah pengguna selesai melakukan login, maka pengguna akan diarahkan pada halaman beranda aplikasi AHU Online. Kemudian klik menu "Persekutuan Komanditer (CV)", seperti pada tampilan berikut ini:

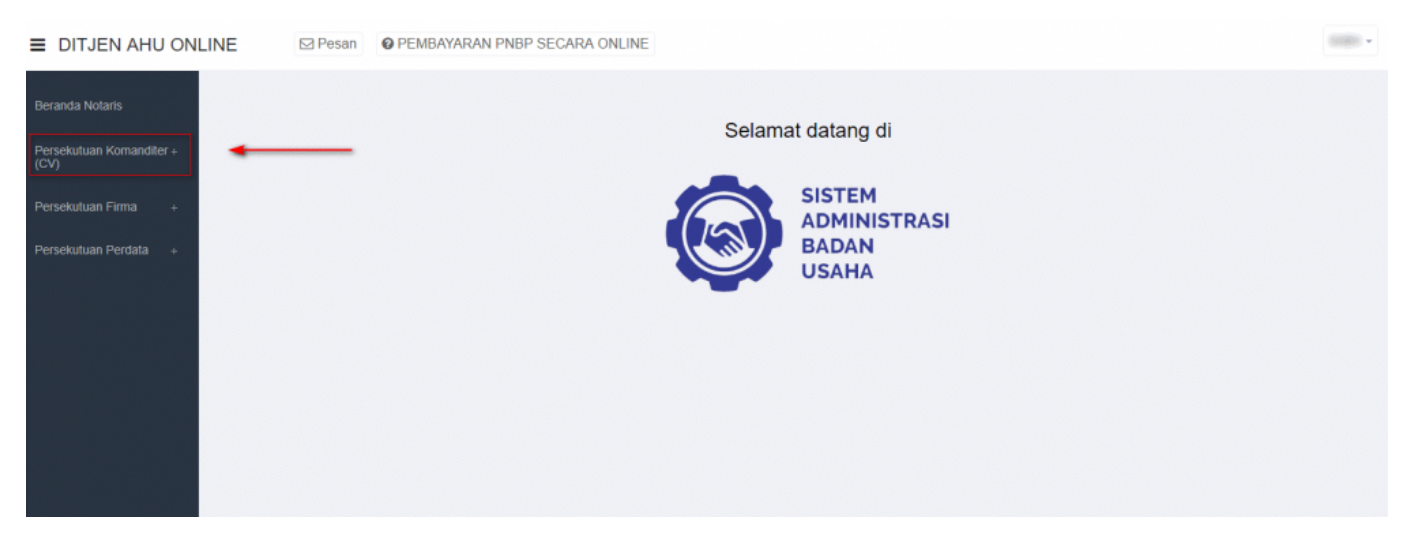

- Lalu klik menu "Pengajuan Nama"

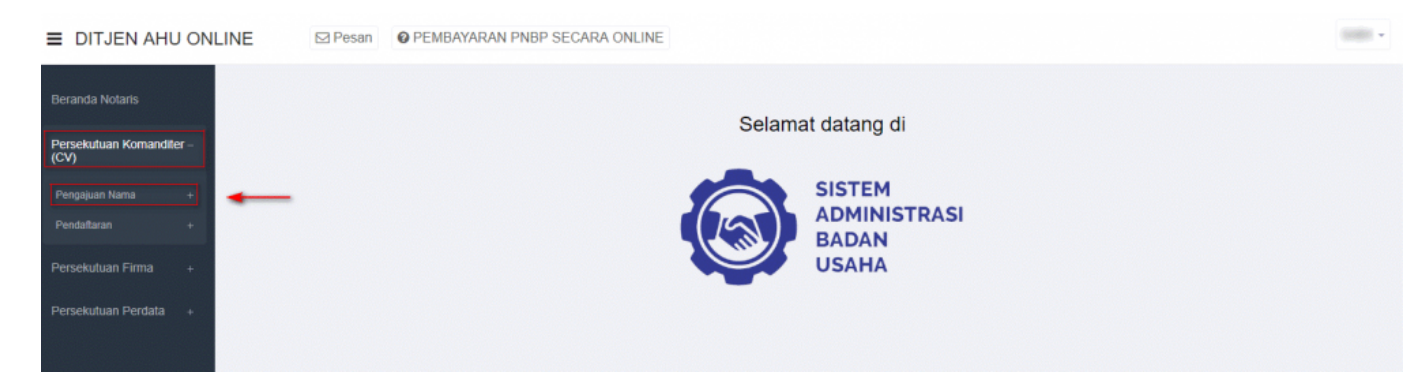

#### - Setelah itu akan muncul menu "Daftar Pengajuan Nama CV", lalu klik menu tersebut

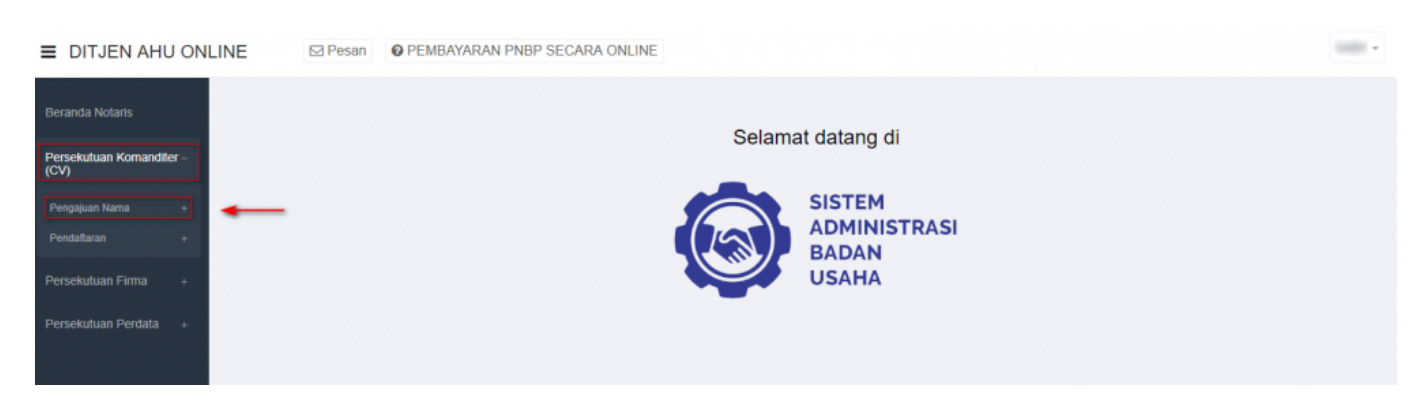

- Kemudian pengguna akan diarahkan pada halaman "Daftar Pengajuan Nama CV".

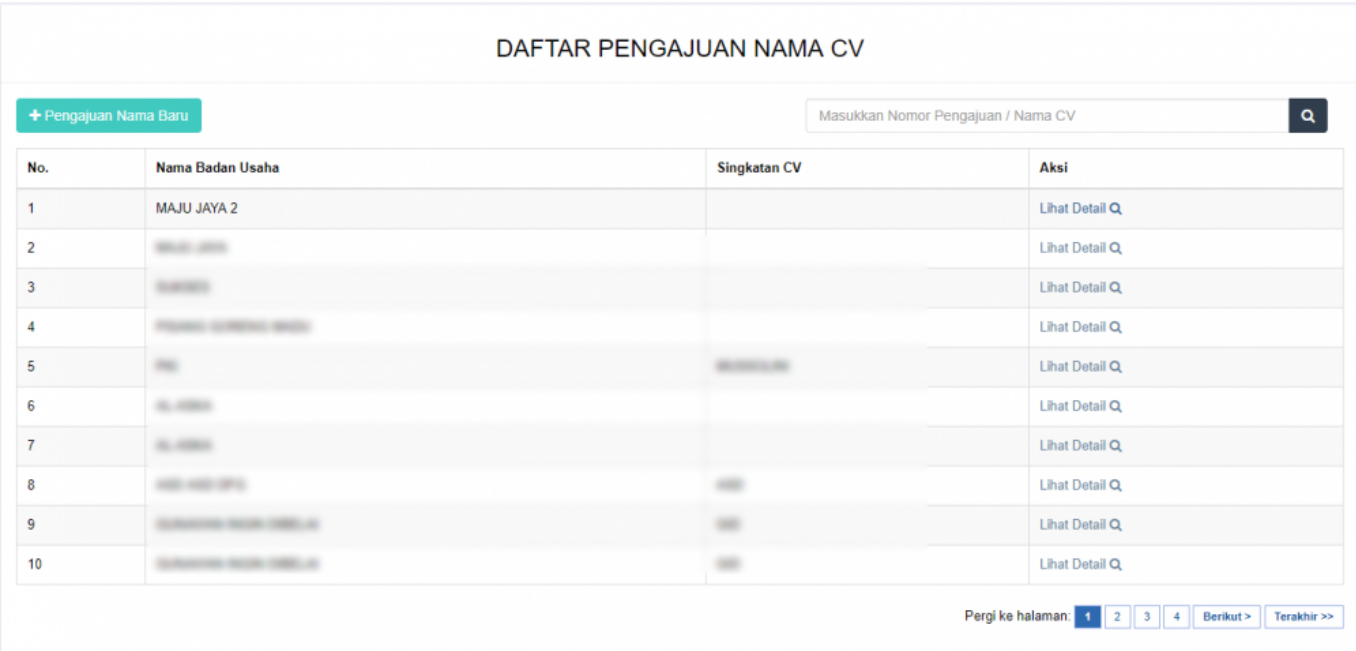

- Klik "Lihat Detail" untuk melihat data-data badan usaha Persekutuan Komanditer (CV). Seperti yang ditunjukan pada tampilan berikut ini:

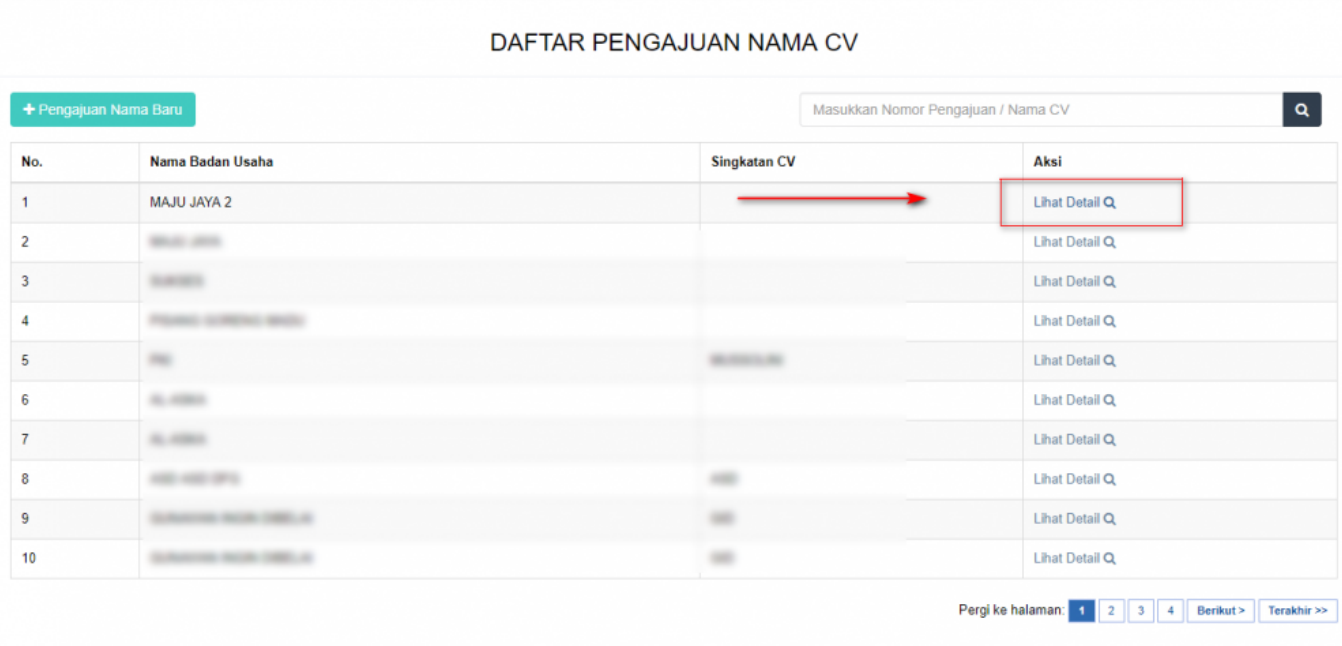

- Maka akan muncul tampilan detail nama CV/Badan Usaha.

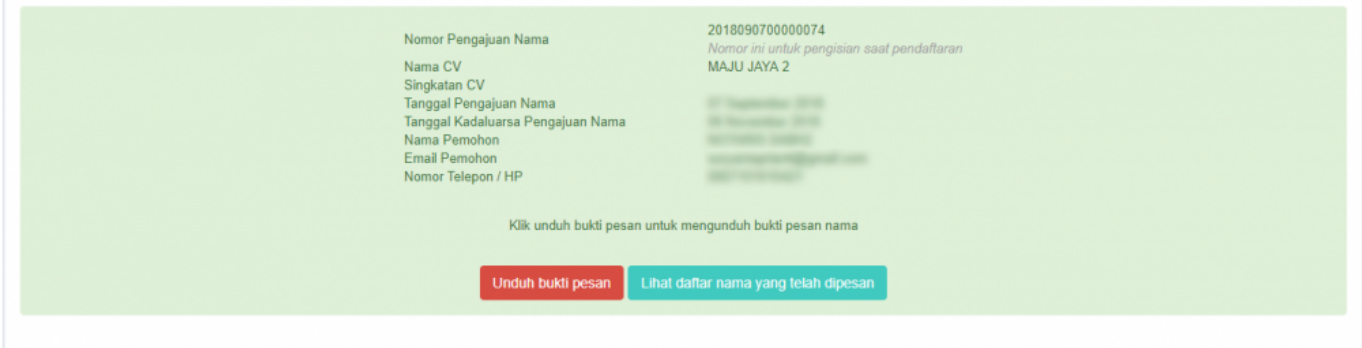

### **Pengajuan Nama CV**

Menu Pengajuan Nama CV berfungsi untuk memasukan nama CV yang akan diajukan untuk dipergunakan selanjutnya pada **transaksi Pendaftaran**. Untuk transaksi **Pencatatan Pendaftaran TIDAK PERLU mengajukan nama terlebih dahulu**. Untuk mengakses menu Pengajuan Nama CV, langkah-langkahnya adalah sebagai berikut :

- Setelah pengguna selesai melakukan login, maka pengguna akan diarahkan pada halaman beranda aplikasi AHU Online. Kemudian klik menu "Persekutuan Komanditer (CV)". Seperti pada tampilan berikut ini:

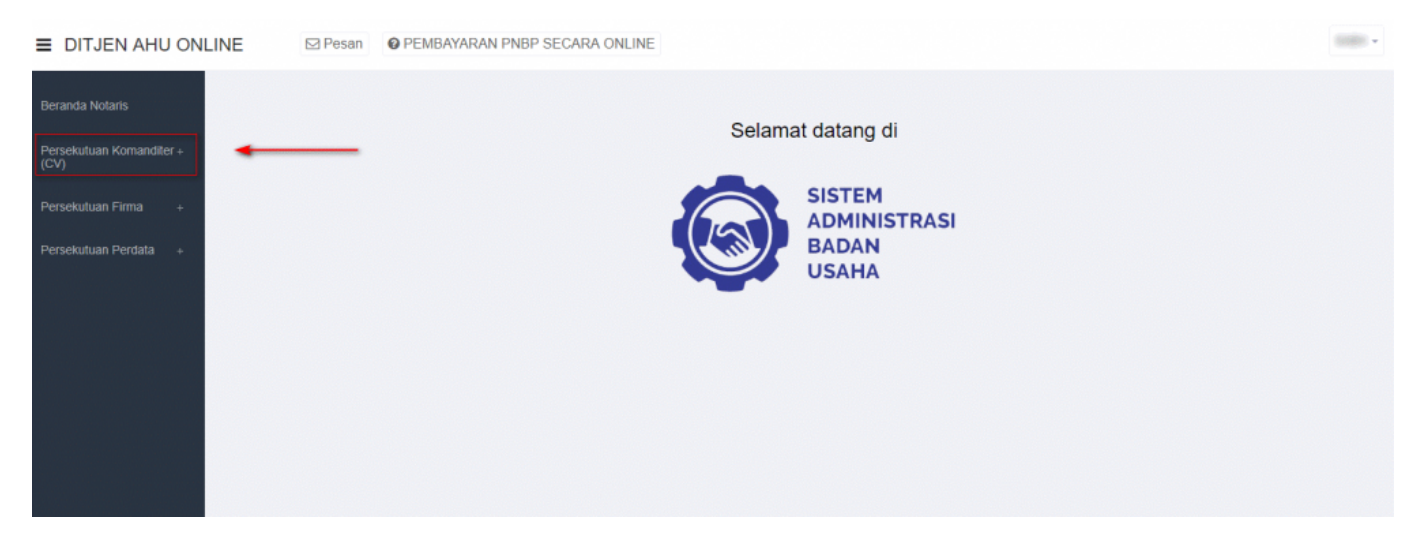

#### - Lalu klik menu "Pengajuan Nama"

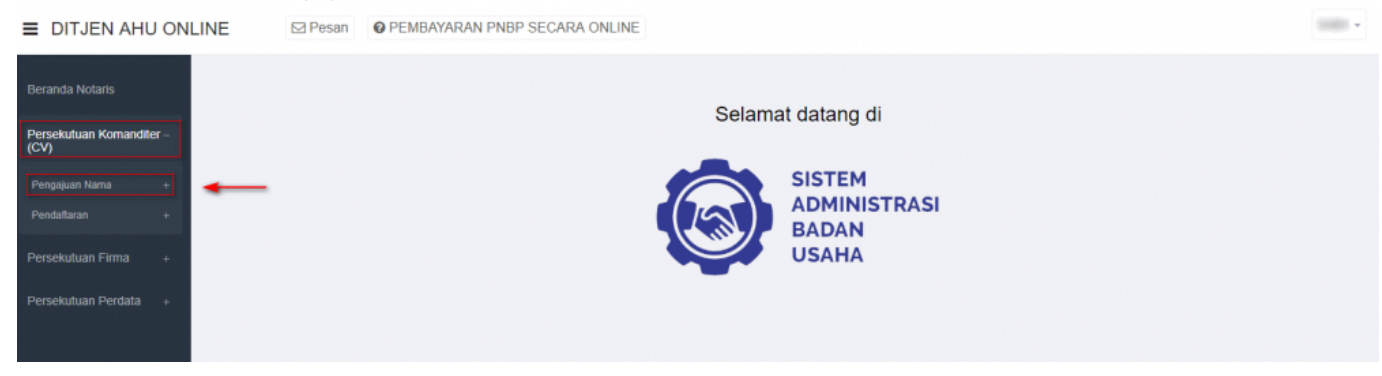

- Setelah itu akan muncul menu "Daftar Pengajuan Nama CV" dan "Pengajuan Nama CV", lalu pilih menu "Pengajuan Nama CV".

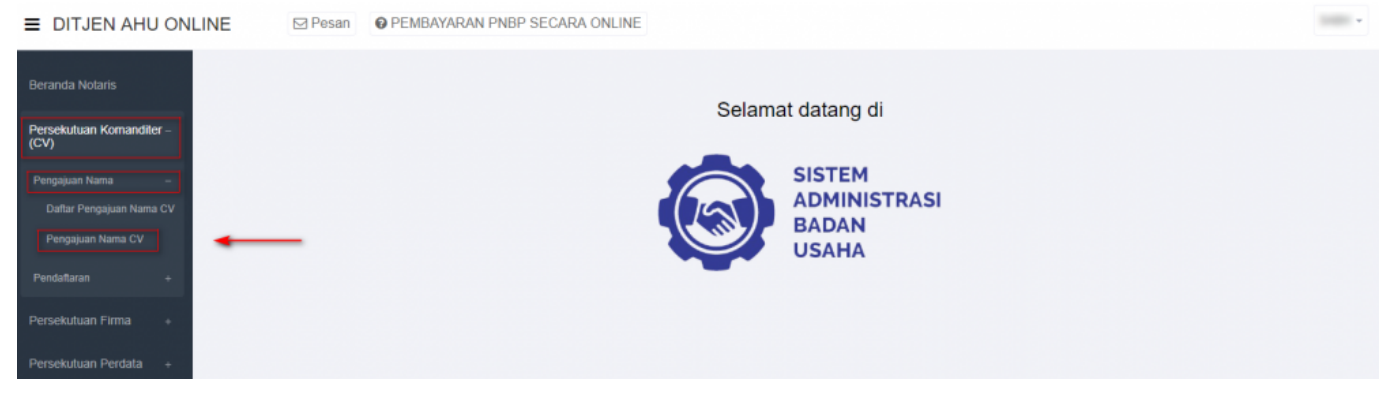

Akan muncul tampilan Form Pengajuan Nama CV, seperti berikut ini:

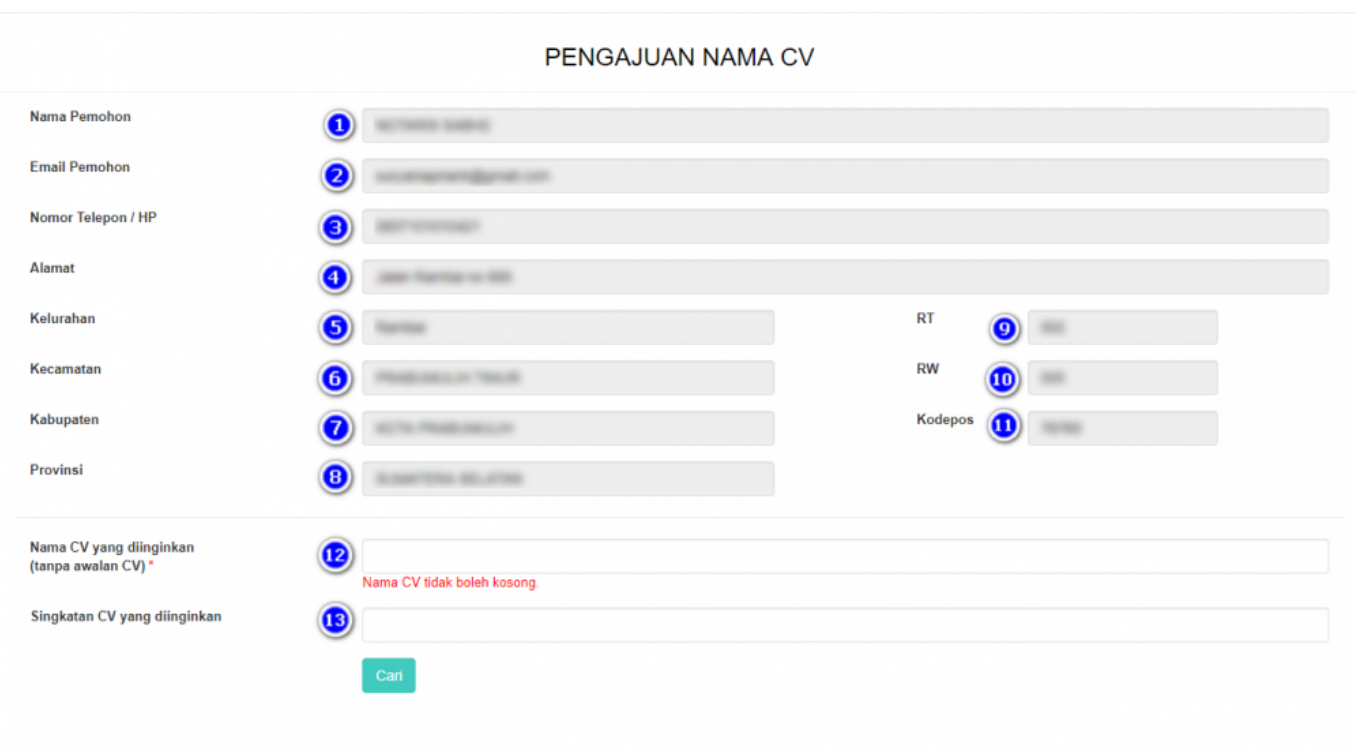

Pada form pengajuan nama tersebut sudah otomatis terisi data pemohon, dalam hal ini Notaris. Data tersebut antara lain:

- 1. Nama Pemohon
- 2. Email Pemohon
- 3. Nomor Telepon/Hp
- 4. Alamat
- 5. Kelurahan
- 6. Kecamatan
- 7. Kabupaten
- 8. Provinsi
- 9. RT
- 10.RW
- 11.Kodepos

Setelah memastikan data yang tampil adalah data yang benar, kemudian input point 12 dan 13, yaitu:

#### 12.Masukan Nama CV yang diinginkan (**tanpa awalan CV**)

13.Masukan Singkatan CV yang diinginkan

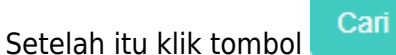

- Maka sistem akan melakukan pengecekan ketersedian nama dan akan menampilkan list kemiripan nama, seperti berikut ini:

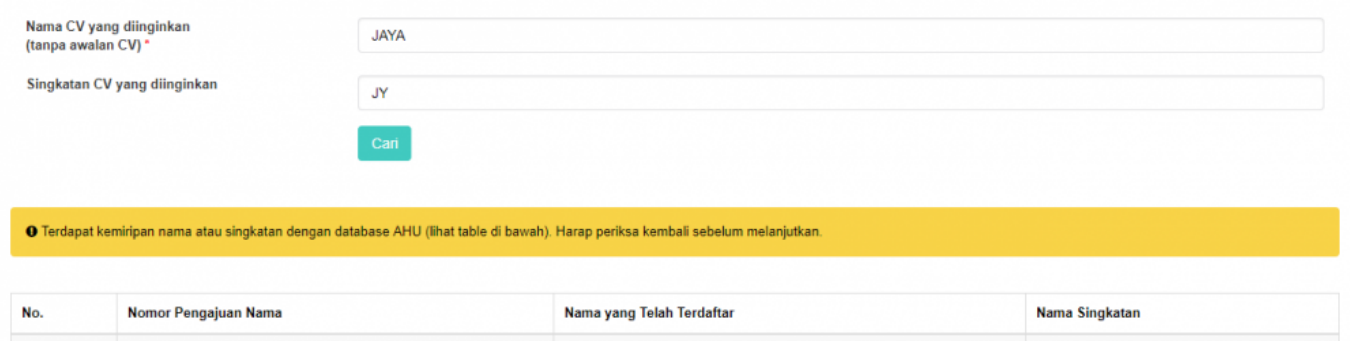

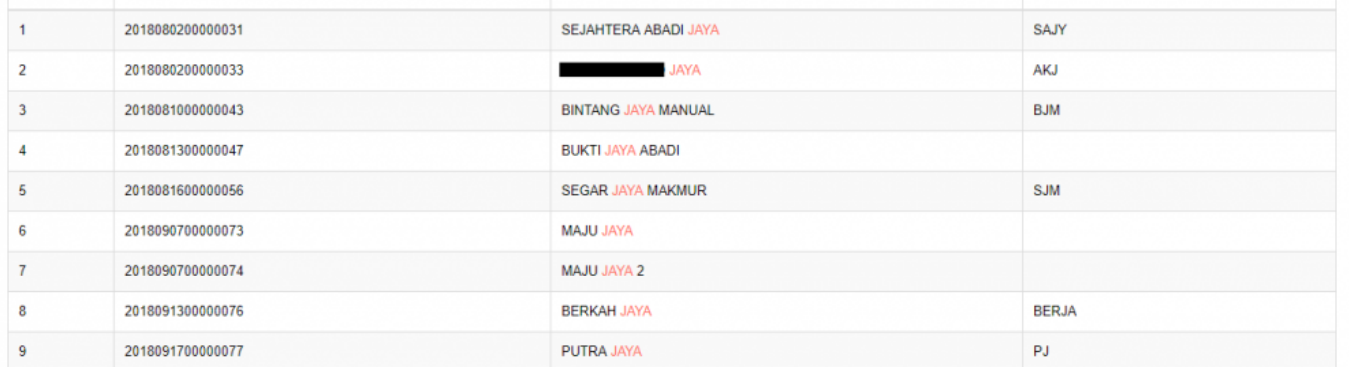

 - Jika nama yang diajukan serupa dengan nama CV yang telah diajukan oleh pemohon yang lain maka notifikasi yang muncul adalah seperti gambar dibawah ini:

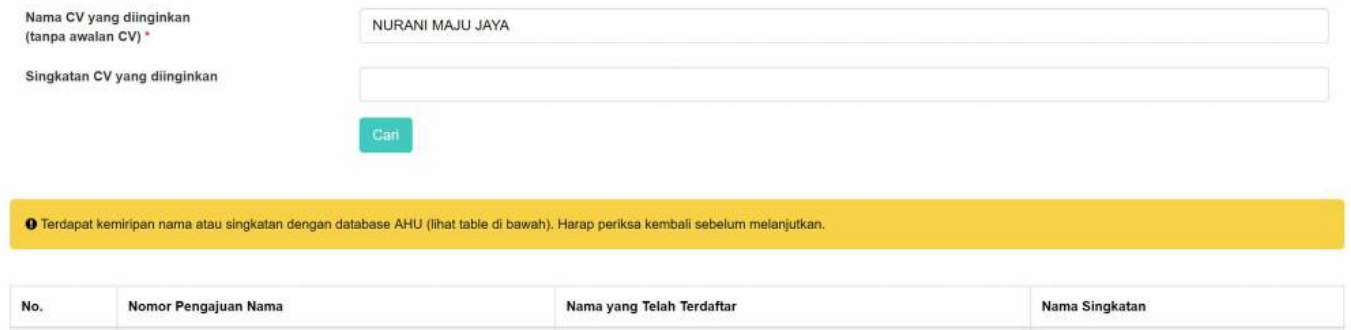

NURANI MAJU JAYA

- Tetapi jika nama CV yang diajukan belum digunakan oleh pemohon yang lain, maka notifikasi yang muncul adalah seperti gambar dibawah ini :

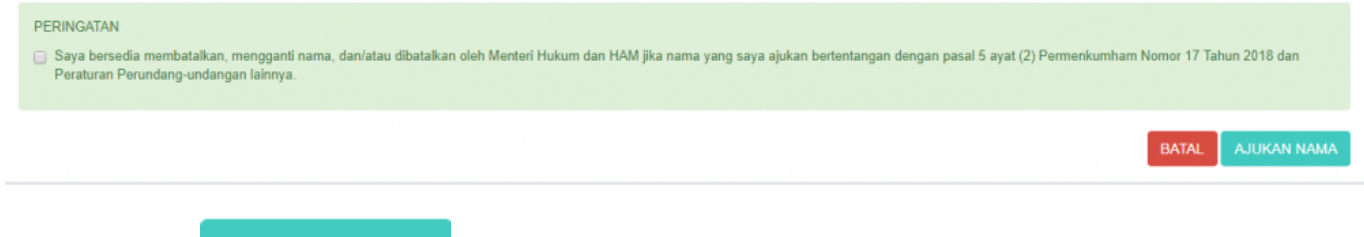

2019032500000280

Kemudian klik - Muncul pop up pratinjau seperti gambar berikut:

BATAL

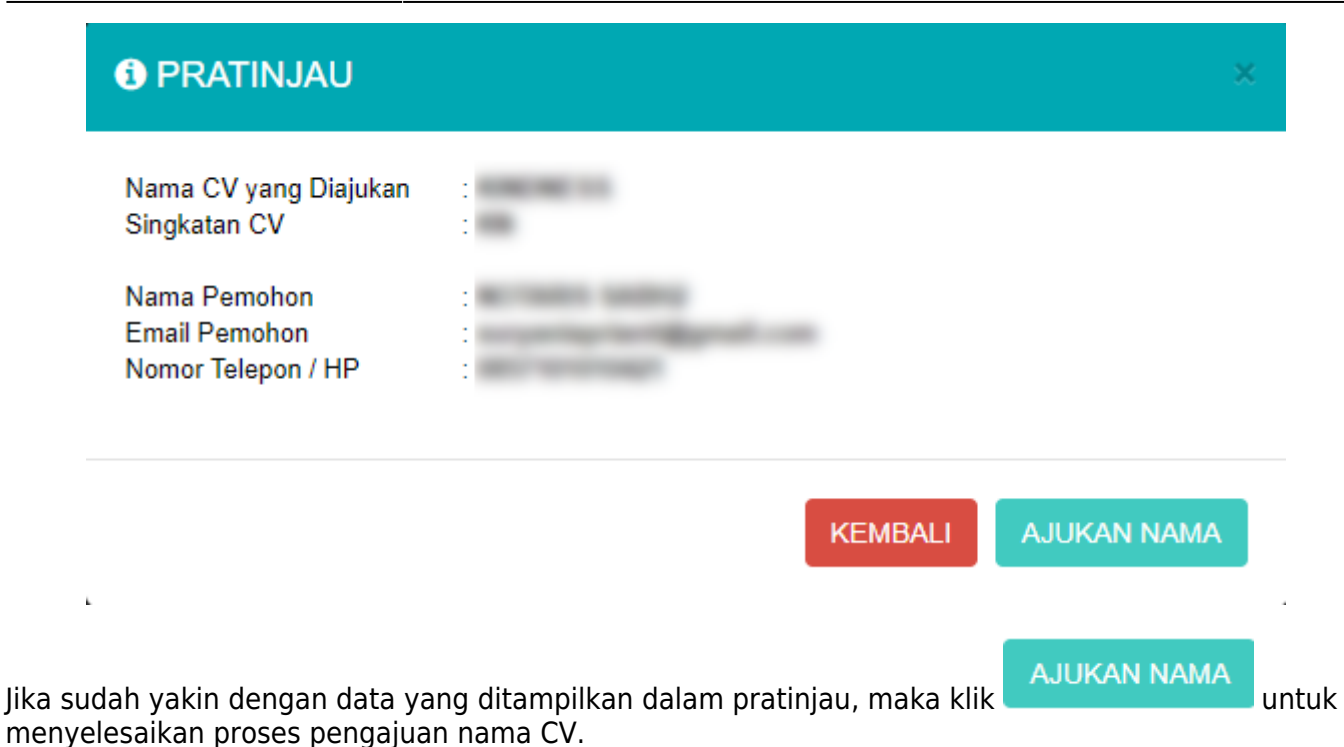

- Kemudian akan muncul tampilan seperti gambar dibawah ini sebagai tanda bahwa proses pengajuan telah berhasil

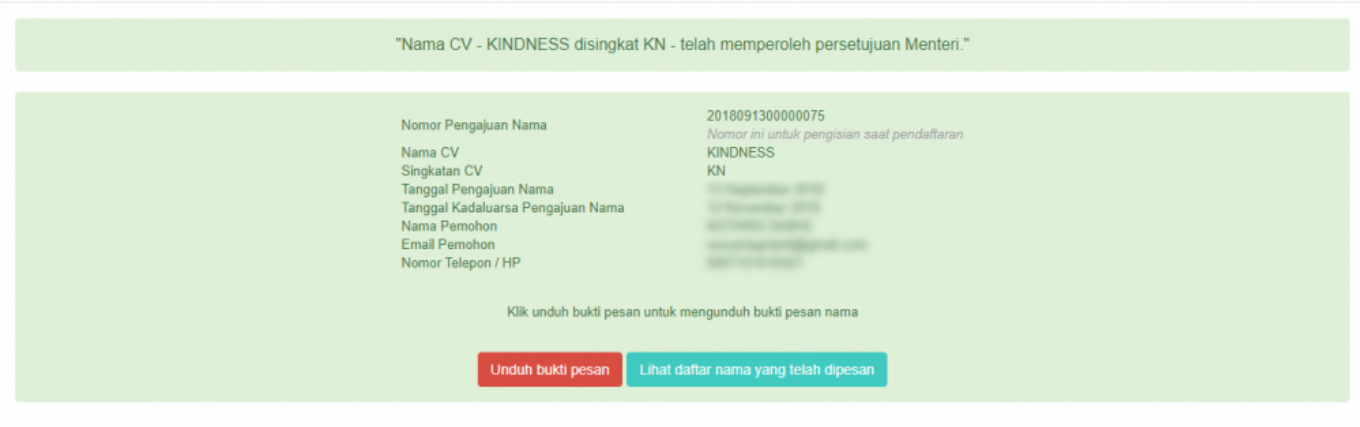

# **Pendaftaran CV**

### **Pendaftaran CV Baru**

Menu pendaftaran CV berfungsi untuk melakukan pendaftaran CV yang belum terdaftar baik secara manual ataupun secara elektronik dan telah melakukan pengajuan nama CV pada sistem. Setelah pemohon melakukan pengajuan nama CV, langkah selanjutnya adalah melakukan pendaftaran CV. Langkah – langkahnya adalah sebagai berikut:

#### - Klik menu **Persekutuan Komanditer (CV)**

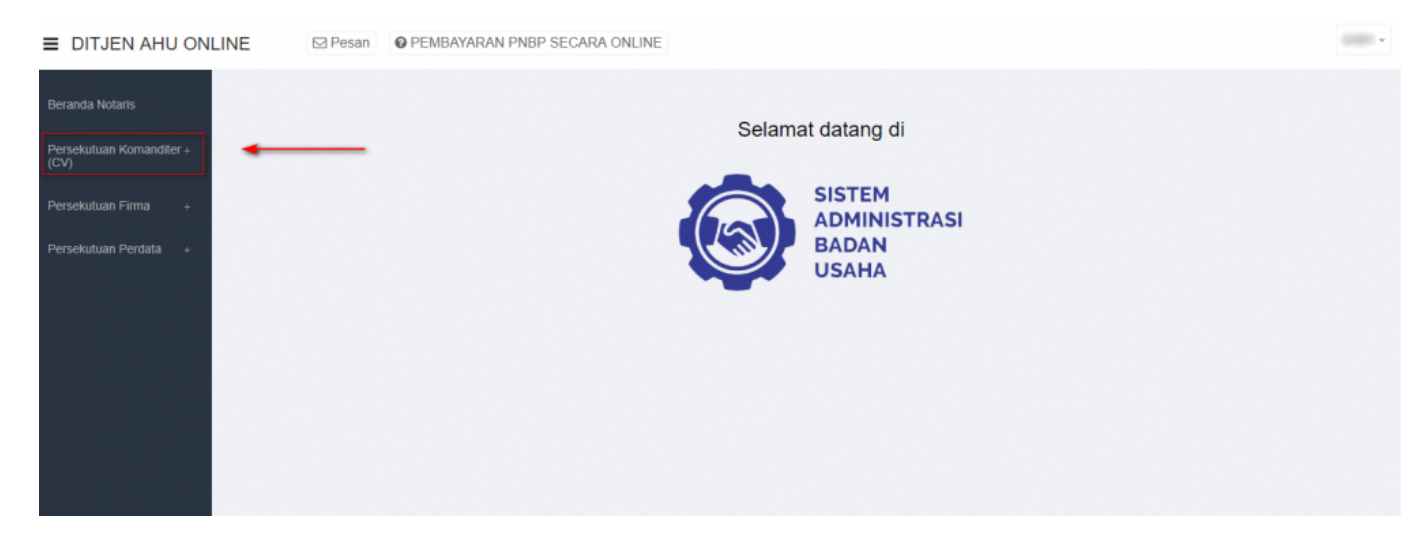

#### [- Klik](http://panduan.ahu.go.id/lib/exe/detail.php?id=panduan_cv&media=menu_pendaftaran_cv.png) **Pendaftaran**

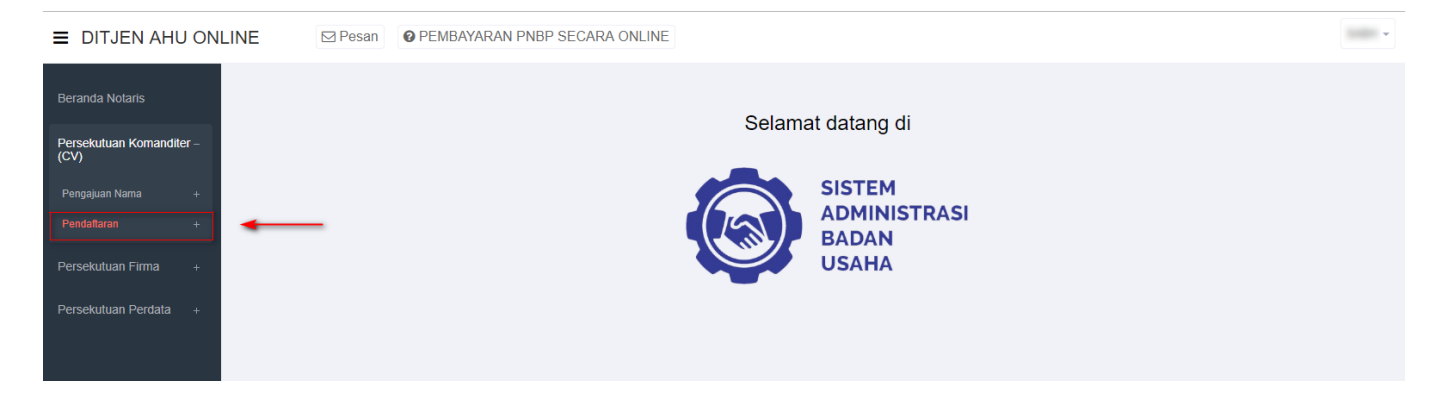

[- Kemudian klik](http://panduan.ahu.go.id/lib/exe/detail.php?id=panduan_cv&media=menu_pendaftaran_cv_2.png) **Pendaftaran CV**, setelah itu pemohon akan masuk ke halaman form **Pendaftaran CV**

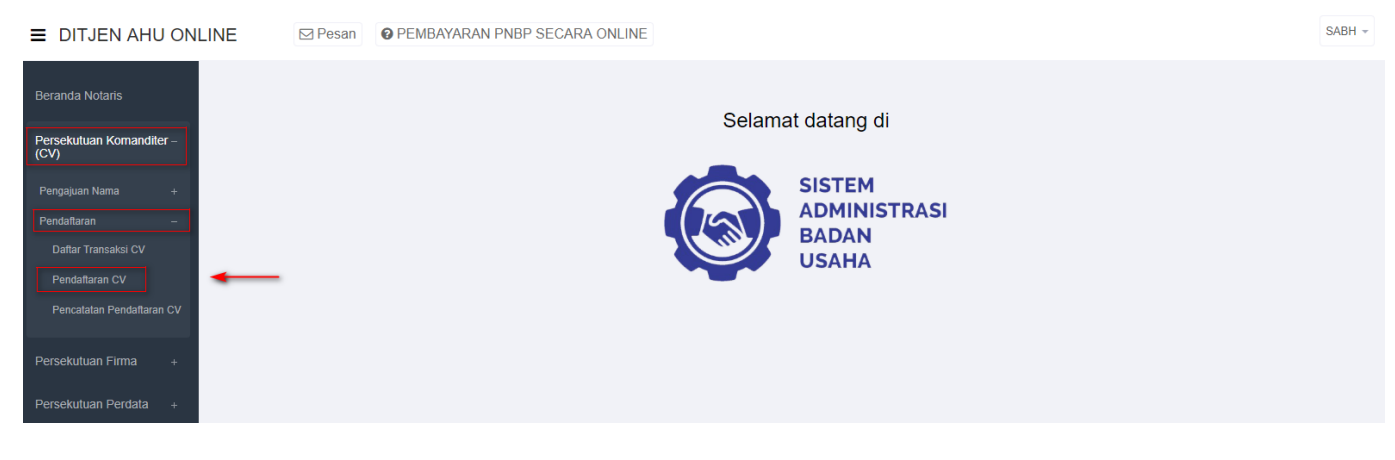

[- Masukan Nomor Pengajuan Nama](http://panduan.ahu.go.id/lib/exe/detail.php?id=panduan_cv&media=input_nomor_pesan_nama_cv.png)

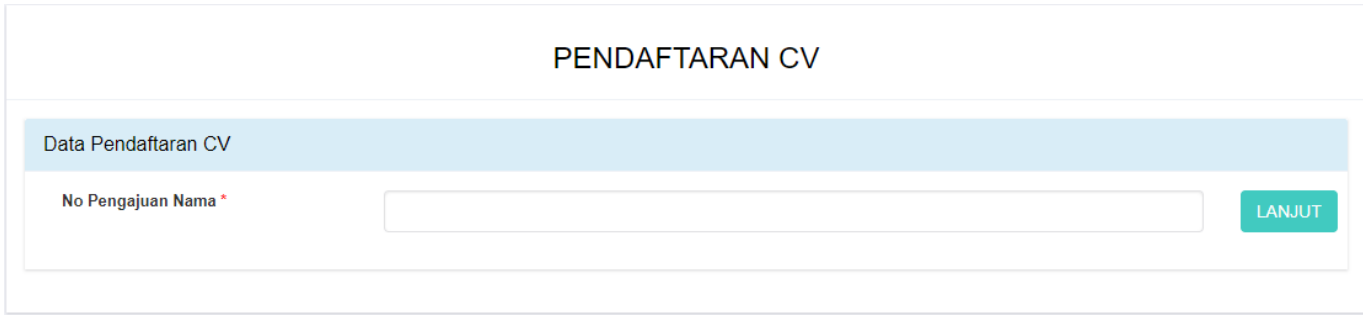

KemudianKlik **LANJUT** dan akan muncul pop up konfirmasi untuk nama yang di inputkan:

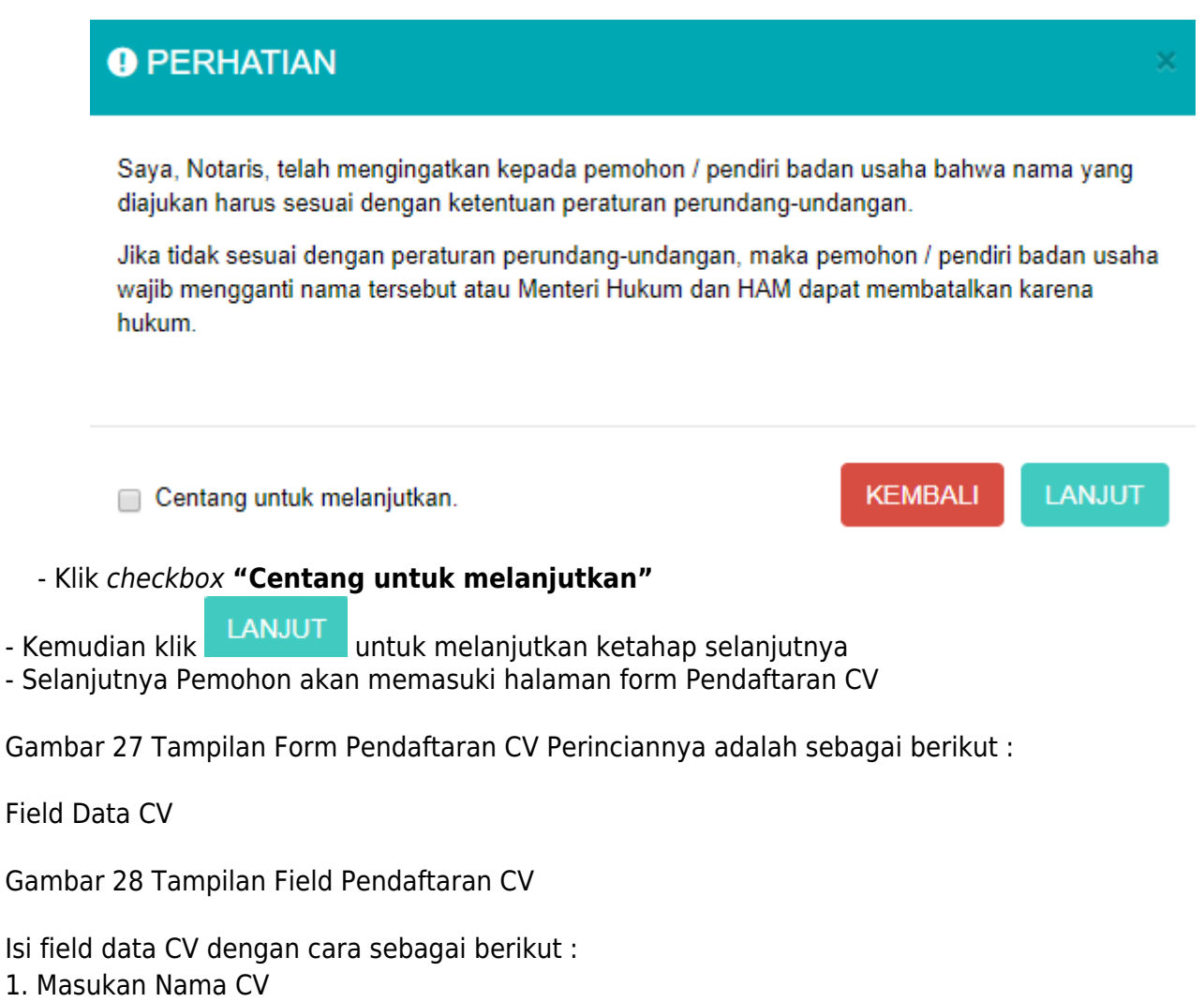

- 2. Masukan Singkatan CV
- 3. Masukan No. Telepon
- 4. Pilih Jangka Waktu
- 5. Masukan Batasan Waktu

Gambar 29 Tampilan Field Kegiatan Usaha

Isi field Kegiatan Usaha dengan cara sebagai berikut :

1. Klik

2. Kemudian akan muncul halaman form jenis Kegiatan Usaha

Gambar 30 Tampilan Form Halaman Kegiatan Usaha

3. Kemudian klik checkbox salah satu jenis usaha yang sesuai dengan CV yang diajukan

Gambar 31 Tampilan Checkbox Detail Kegiatan Usaha

Catatan :

Pemohon boleh mencentang detail kegiatan usaha lebih dari satu sesuai dengan jenis usaha yang diajukan

4. Seteleh itu klik

Field Alamat CV

Gambar 32 Tampilan Field Alamat CV

Isi field Alamat CV dengan cara sebagai berikut :

- 1. Masukan Alamat
- 2. Masukan RT
- 3. Masukan RW
- 4. Masukan Provinsi
- 5. Masukan Kabupaten/Kotamadya
- 6. Masukan Kecamatan
- 7. Masukan Kelurahan/Desa
- 8. Masukan Kode Pos

Field NPWP CV

Gambar 33 Tampilan Field Nomor NPWP

Isi field NPWP CV dengan cara sebagai berikut : 1. Masukan NPWP CV Field Akta Notaris CV

Gambar 34 Tampilan Field Akta Notaris

Isi field Akta Notaris dengan cara sebagai berikut : 1. Masukan Nama Notaris 2. Masukan Nomor Akta 3. Masukan Tanggal Akta 4. Checklist Notaris Pengganti (Jika ada) 5. Masukan Nama Notaris Pengganti (Jika ada)

Field Modal

Gambar 35 Tampilan Field Modal

Isi field Modal dengan cara sebagai berikut : 1. Masukan Modal (Dalam Rupiah)

Field Pendiri

Gambar 36 Tampilan Field Pendiri

Isi field Pendiri dengan cara sebagai berikut :

1. Klik 2. Lalu akan muncul Form Tambah Data Pendiri

Gambar 37 Tampilan Form Tambah Data Pendiri

Isi Form Tambah Data Pendiri dengan cara sebagai berikut : 1. Masukan Nama Pendiri 2. Masukan NIK 3. Pilih Jabatan: a. Sekutu Aktif b. Sekutu Pasif

4. Masukan Pekerjaan 5. Masukan Alamat Domisili 6. Masukan Nomor NPWP 7. Pilih Kontribusi 8. Masukan Nilai Kontribusi Kemudian klik Catatan Minimal harus ada 1 Pendiri Aktif dan 1 Pendiri Pasif

Field Pengurus

Gambar 38 Tampilan Field Pengurus

Isi Field Pengurus dengan cara sebagai berikut : 1. Klik 2. Lalu akan muncul form Tambah Data Pengurus

Gambar 39 Tampilan Form Tambah Data Pengurus Isi Form Tambah Data Pengurus dengan cara sebagai berikut : 1. Masukan Nama Pengurus 2. Masukan NIK 3. Jabatan sudah default Pengurus dan tidak dapat diubah 4. Masukan Pekerjaan 5. Masukan Alamat Domisili 6. Masukan Nomor NPWP Kemudian klik Field Pemilik Manfaat CV

Gambar 40 Tampilan Field Pemilik Manfaat CV

 Isi Field Pemilik Manfaat CV dengan cara sebagai berikut : 1. Klik checkbox "Saya mengerti dan memahami pengertian Pemilik Manfaat" 2. Klik checkbox "Saya mengerti dan memahami, atas Peraturan Presiden nomor 13 tahun 2018" Pemohon dapat mengunduh Perpres Nomor 13 Tahun 2018, klik

Catatan : Dengan mengklik checkbox tersebut, pemohon dianggap mengerti dan memahami pengertian pemilik manfaat dan Peraturan Presiden nomor 13 tahun 2018 3. Setelah itu pemohon mengklik . Sebagai catatan, tombol tambah data baru bisa berfungsi apabila pemohon sudah mencentang 2 pernyataan yang ada pada field pemilik manfaat CV

Gambar 41 Tampilan Form Tambah Data Pemilik Manfaat CV Isi Form Tambah Data Pemilik Manfaat CV dengan cara sebagai berikut : 1. Checklist Kriteria, satu atau lebih dari satu sesuai dengan kriteria CV Catatan Jika pilihan a dan b di pilih secara bersamaan, maka pilihan yang lain tidak bisa dipilih

2. Masukan Nama Lengkap 3. Pilih Jenis Identitas 4. Masukan NIK/SIM/Paspor 5. Masukan Tempat 6. Masukan Tanggal Lahir 7. Masukan Alamat Sesuai Kartu Identitas 8. Pilihan Kewarganegaraan 9. Masukan Nomor NPWP 10. Masukan Hubungan Korporasi dengan Pemilik Manfaat Klik

- Setelah semua field selesai diinput maka klik untuk memasuki tahapan selanjutnya - Maka akan muncul pop up notifikasi seperti gambar dibawah ini

Gambar 42 Tampilan Pop Up Notifikasi Pernyataan Elektronik

Isi Pop Up Form Notifikasi Pernyataan Elektronik dengan cara sebagai berikut : 1. Klik checkbox semua pernyataan 2. Klik

- Setelah itu akan tampil pop up form Pratinjau

Gambar 43 Tampilan Form Pratinjau - Setelah pemohon melakukan pengecekan data-data yang telah diinput, kemudian klik - Muncul pop up notifikasi kembali

Gambar 44 Tampilan Pop up Notifikasi Informasi

- Klik - Maka pemohon akan diarahkan pada halaman DAFTAR TRANSAKSI CV

Gambar 45 Tampilan Halaman Daftar Transaksi CV

- Lakukan konfirmasi terlebih dahulu agar Pemohon dapat mengunduh Surat Keterangan Terdaftar. Klik - Kemudian Pemohon akan diarahkan menuju halaman Pratinjau

Gambar 46 Tampilan Halaman Konfirmasi Surat Keterangan Terdaftar - Klik pada field Unggah Akta Pendirian CV untuk menggungah akta - Setelah itu klik checkbox Konfirmasi, lalu klik

Gambar 47 Tampilan Field Konfirmasi

- Muncul pop up notifikasi , klik

Gambar 48 Tampilan Pop Up Konfirmasi Akhir - Kemudian akan tampil Notifikasi seperti gambar dibawah ini

Gambar 49 Tampilan Notifikasi Konfirmasi

- Untuk mengunduh Surat Keterangan Terdaftar, langkah-langkahnya adalah sebagai berikut : 1. klik Daftar Transaksi CV, maka pemohon akan memasuki halaman Daftar Transaksi CV

Gambar 51 Tampilan Menu Daftar Transaksi CV

- Gambar 50 Tampilan Halaman Daftar Transaksi CV
- 2. Klik 3. Maka pemohon akan diarahkan pada tampilan Surat Keterangan Terdaftar

Gambar 53 Tampilan Surat Keterangan Terdaftar

# **Pencatatan Pendaftaran CV**

From: <http://panduan.ahu.go.id/>- **AHU ONLINE**

Permanent link: **[http://panduan.ahu.go.id/doku.php?id=panduan\\_cv&rev=1553824767](http://panduan.ahu.go.id/doku.php?id=panduan_cv&rev=1553824767)**

Last update: **2019/03/29 01:59**

 $\pmb{\times}$